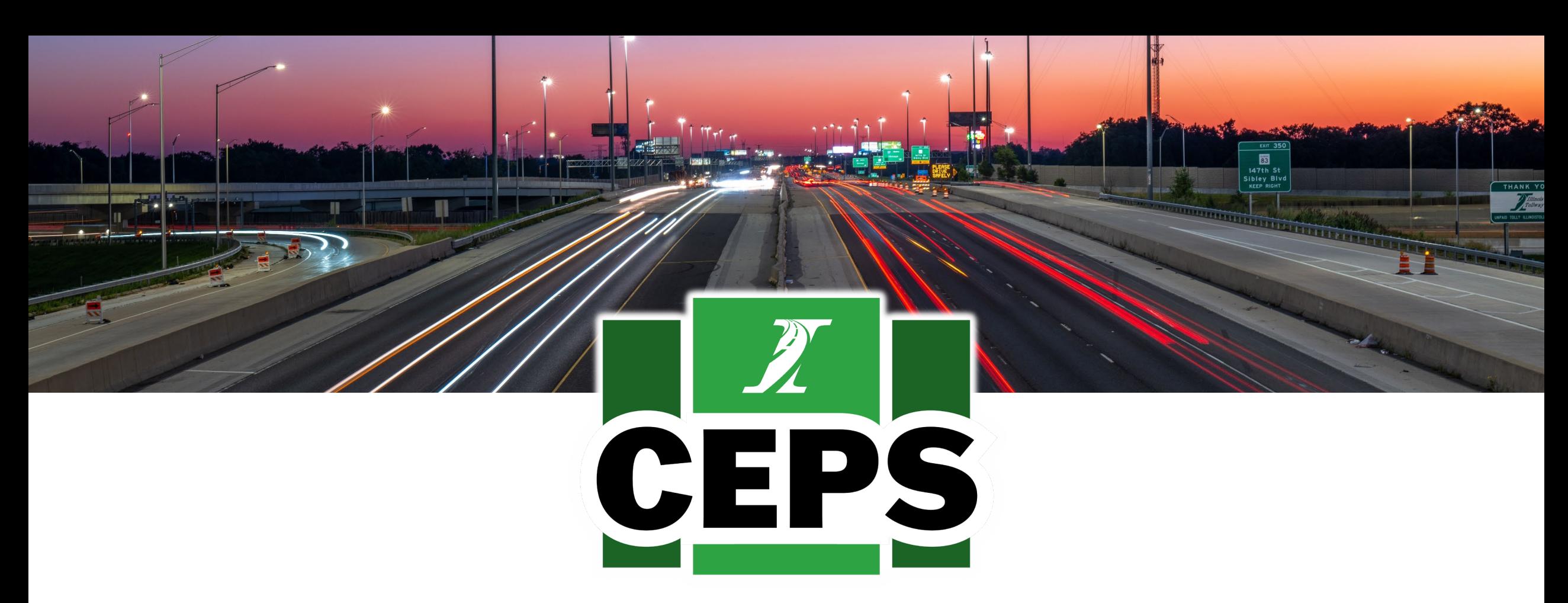

# **CENTRAL ENGINEERING PAYMENT SYSTEM (CEPS)**

System Training | June 2023 *Illinois Tollway* 

# **WHAT IS CEPS?**

**New construction payment system to replace Centralsys and Fieldsys systems**

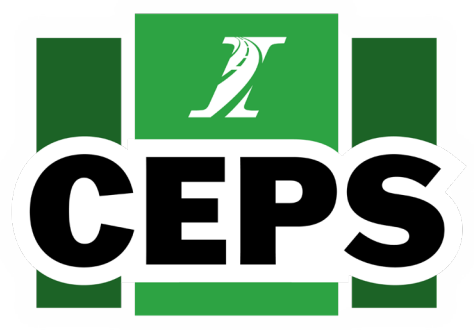

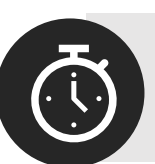

**Modernized construction payment system to save time for Construction Managers and Tollway**

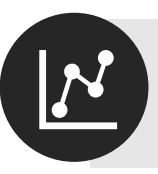

**Utilizes data in real-time**

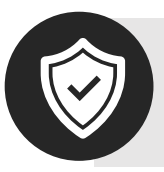

**Accessible via internet with enhanced security measures**

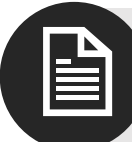

**Enhanced reporting and materials in storage functions**

# **SUBMITTING DOCUMENTS VIA E-BUILDER**

All **pay estimates, change orders and extra work orders**  will continue to be **submitted via e-Builder**

Once submitted, the forms are in an **"open" but "unapproved" state**

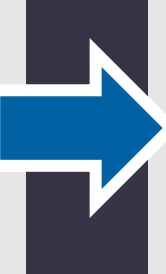

Documents submitted via e-Builder **must not be altered** by the user

found *CEPS data will be compared to the submitted document prior to locking or approval.*

Documents that do not match the CEPS data will experience **significant delays**  while a solution is

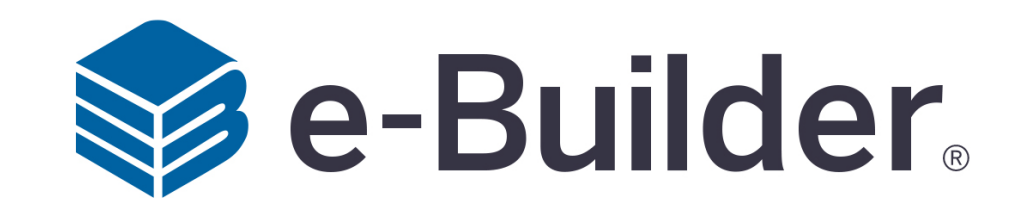

# **TRAINING OVERVIEW**

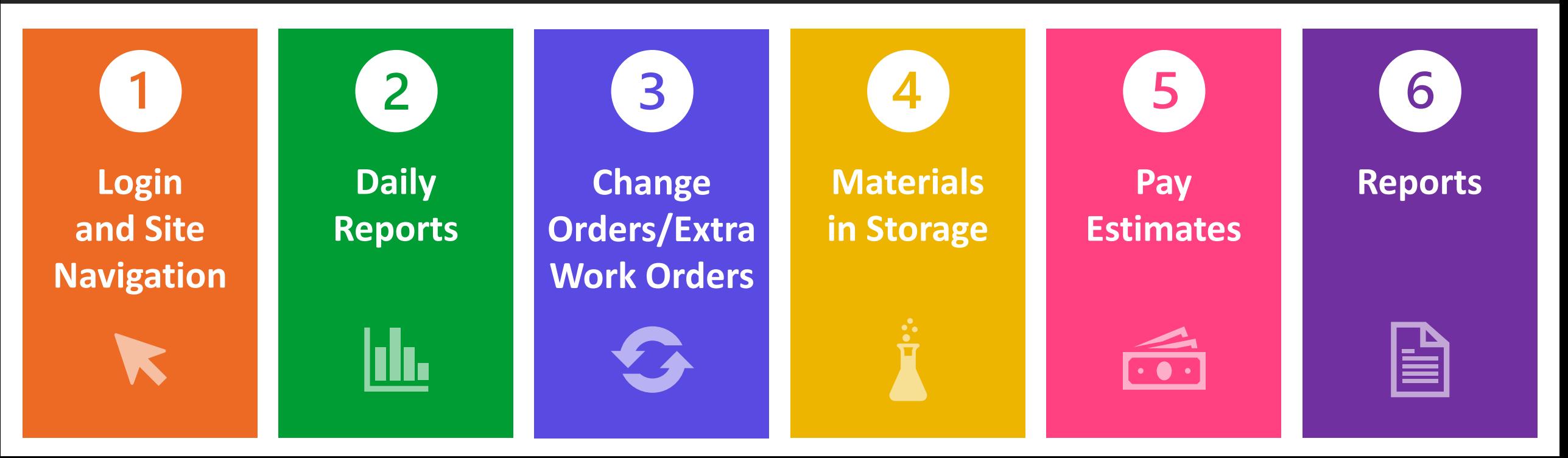

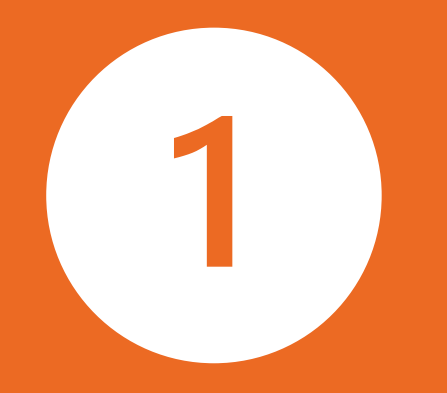

# **LOGIN AND SITE NAVIGATION**

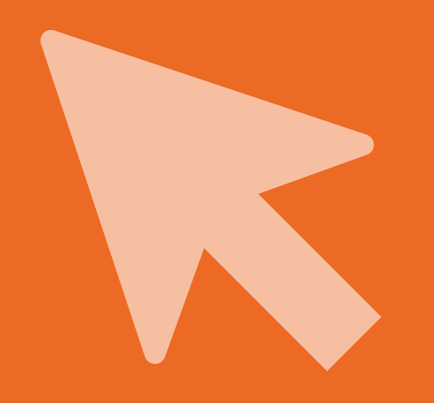

## **LOGIN AND SITE NAVIGATION System and Access Requirements**

#### **Creating a User Account**

- Users must be registered and approved by Tollway before accessing
- Each user will receive a unique Okta user license, including a username and password
- Once an account has been created, users will be notified to activate the account via email from Okta

#### **System Web Browser Requirements**

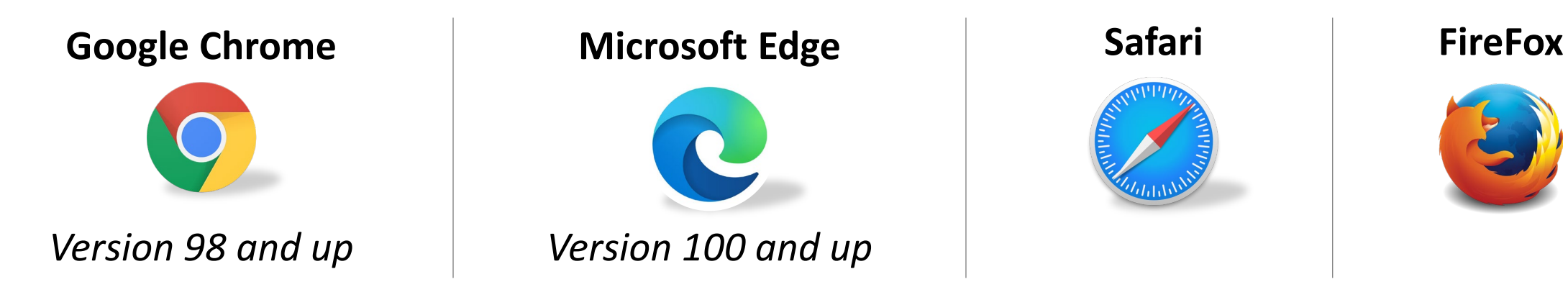

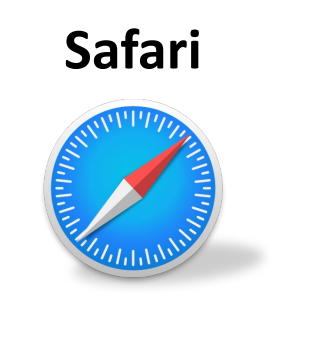

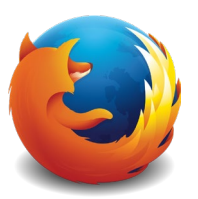

## **LOGIN AND SITE NAVIGATION Site Access**

Access Link: **[https://ceps.tollway.state.il.us](https://ceps.tollway.state.il.us/)**

• Directs to Tollway's Okta Login for credentials

**SCAN TO ACCESS** 

**CEPS WEBSITE**

• Redirects back to CEPS system

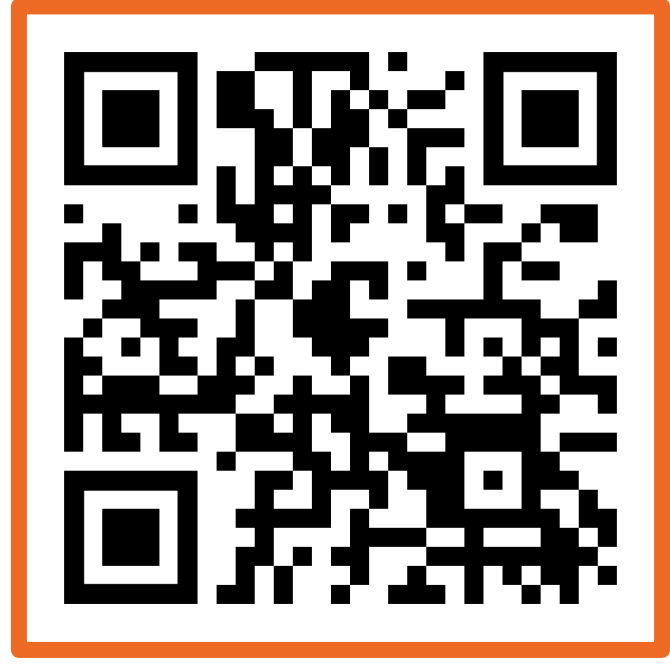

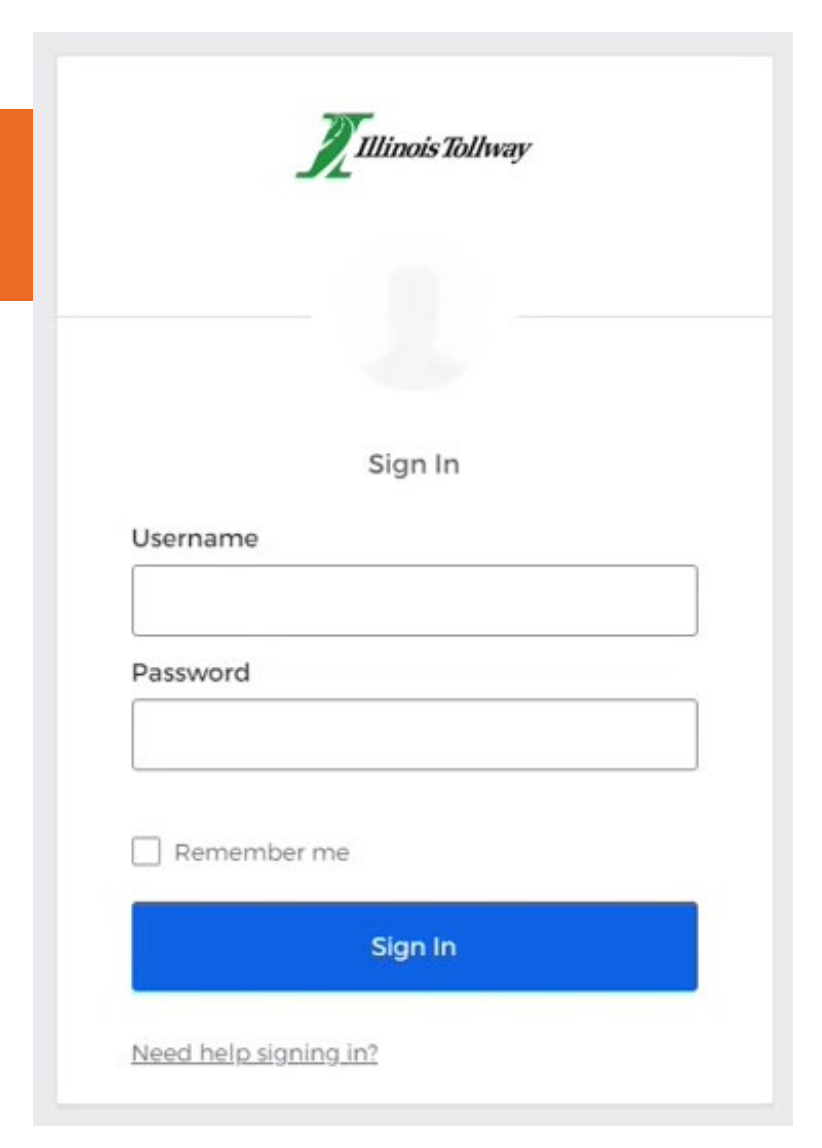

#### **LOGIN AND SITE NAVIGATION**

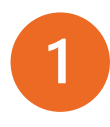

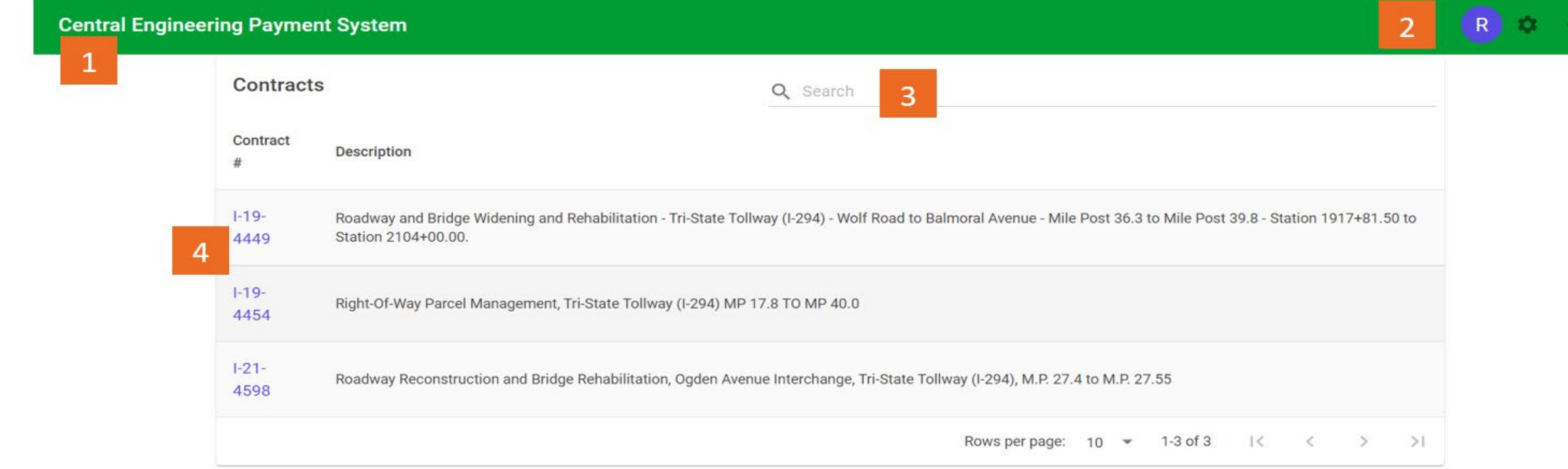

#### **1. LINK TO MAIN PAGE**

Links back to the home page from any page on the site

#### **2. NAVIGATION/LOGOUT**

Links displayed on each page of the site that allow quick access to the Admin Panel, and to logout of the system

#### **3. SEARCH BAR**

Search by contract number (last four digits), contract description or phrase.

#### **4. MY CONTRACTS**

Lists all open contracts assigned to the individual

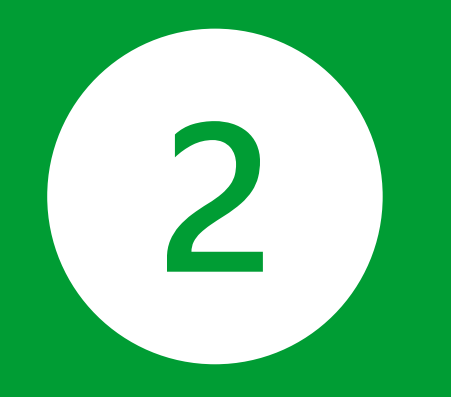

# **DAILY REPORTS**

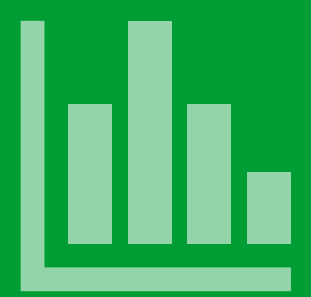

9

## **DAILY REPORTS Overview**

- Users can add Daily Reports to assigned Contracts
- Each Daily Report is identified by a number and a report date
- Daily Reports can only be entered for contracts that have not yet been completed or expired

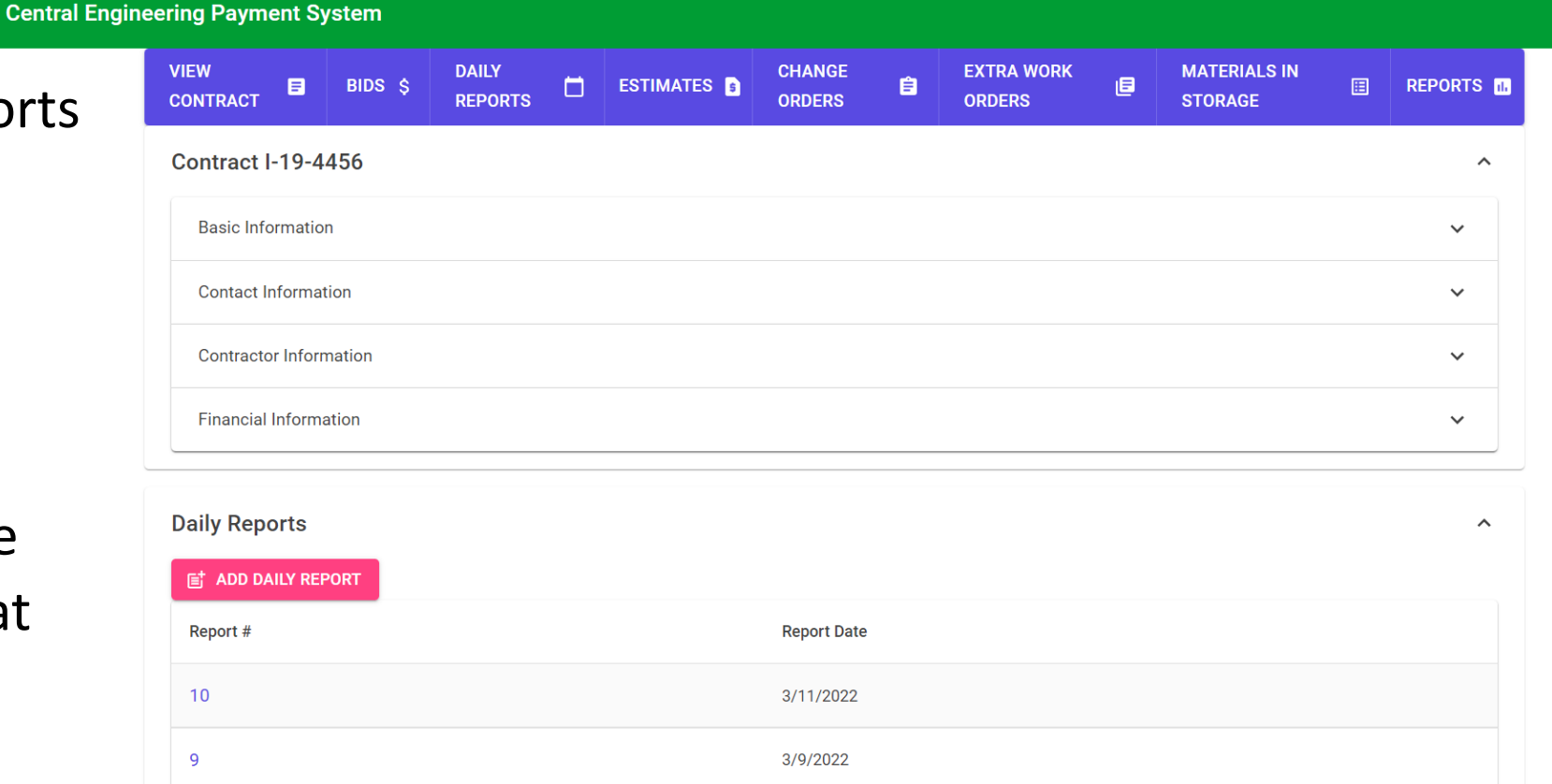

 $(R)$  -2

## **DAILY REPORTS Adding a Report**

#### **To add new daily reports, click the 'Add Daily Report' button**

- A popup will be generated, where Report Date can be selected/entered along with Inspector Initials
- Click 'Save'
- Once a Daily Report is added, click 'Report Number' to add items

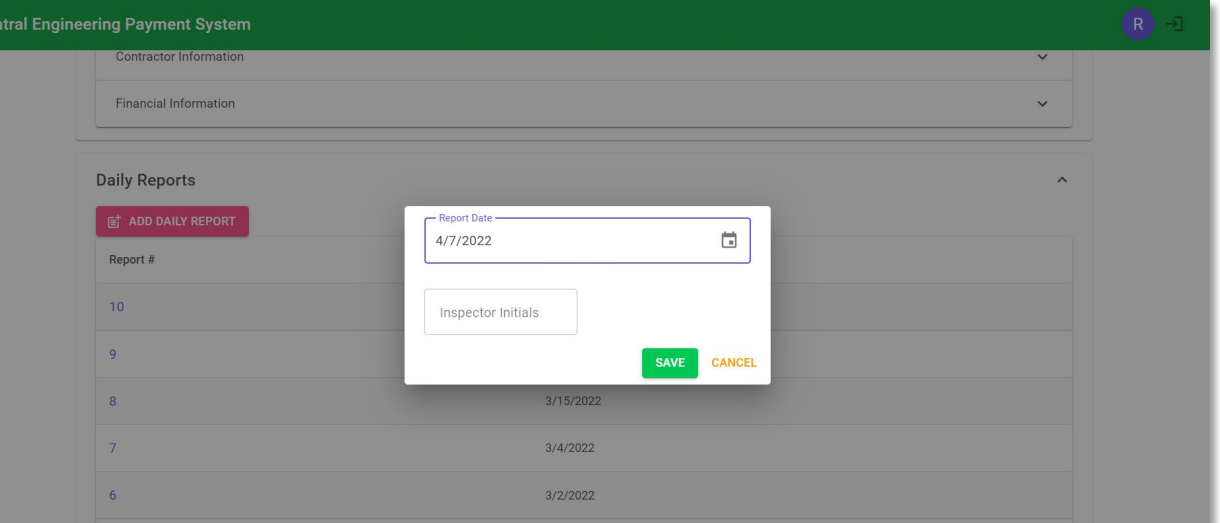

#### **Daily Reports:**

- Can only only be entered for a contract after the 'Notice To Proceed' date
- Cannot be entered for any date within an already approved and locked estimate
- Cannot be entered if the contract expiration date has passed
- Must not be altered if a pay estimate has been submitted to the Tollway via e-Builder

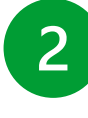

## **DAILY REPORTS Report Details**

- Details include the report date, inspector initials, and items used
- Only open 'Daily Reports' can be edited *(not included on a pay estimate)*

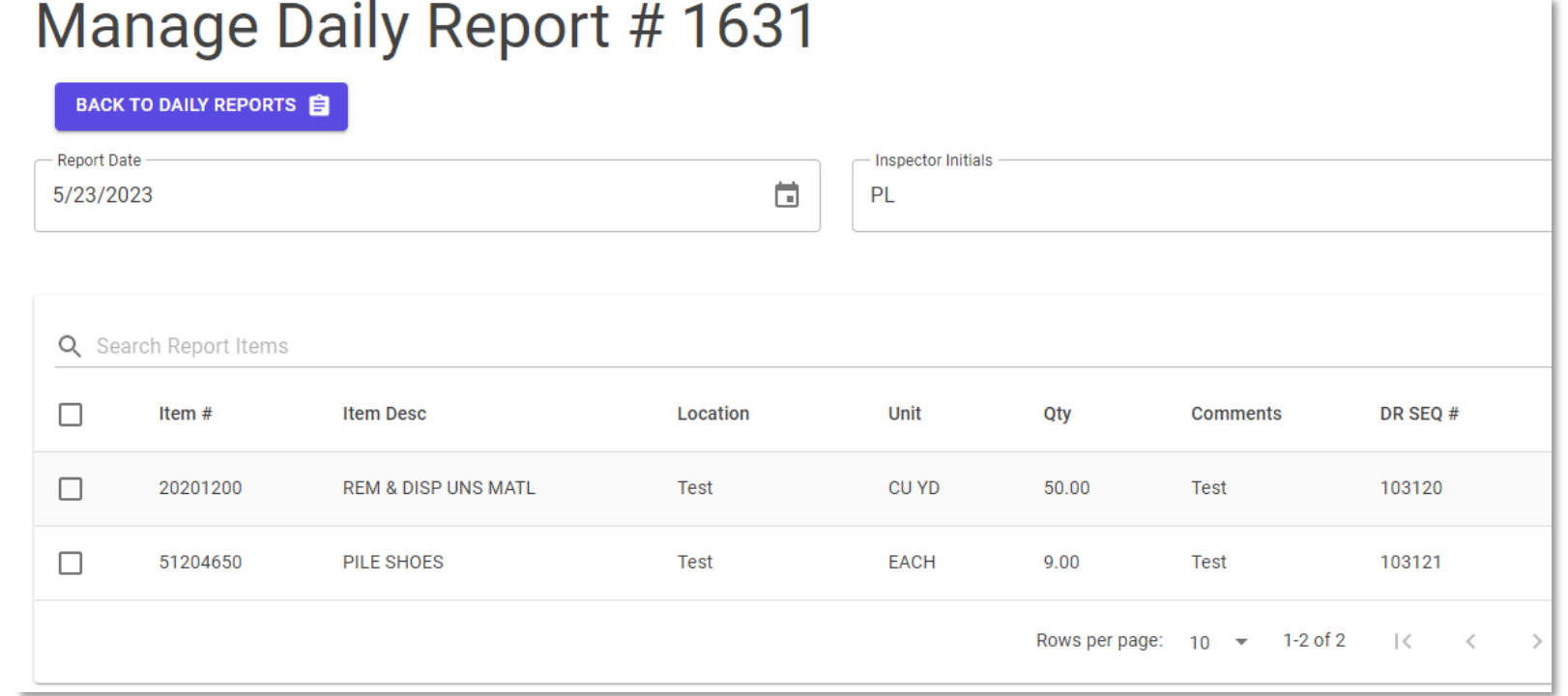

## **DAILY REPORTS Adding an Item**

#### **To add items to an open 'Daily Report':**

- Fill out the location, pay item and quantity boxes *(these are required, comments are optional)*
- 'Pay Item' box allows you to search for a specific item
- Click the 'Add Item' button to add the item to the report

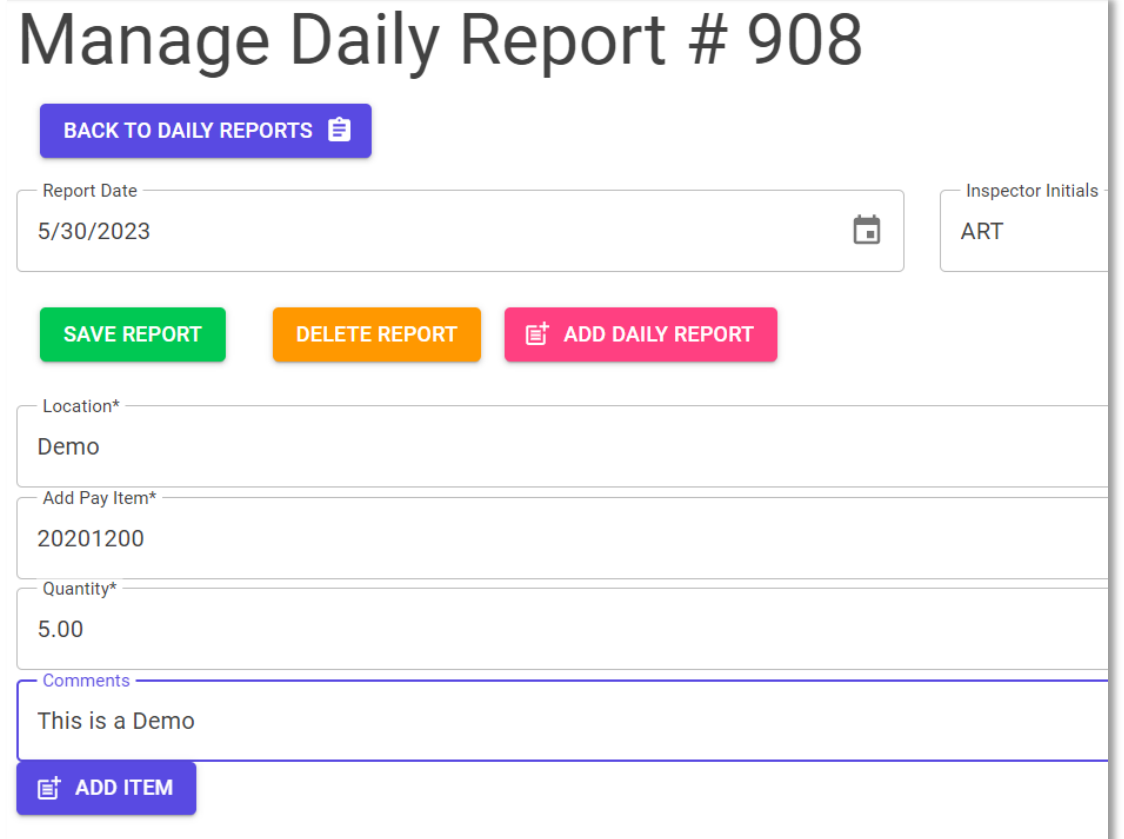

## **DAILY REPORTS Editing Items**

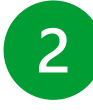

#### **Existing items can be edited by clicking on 'Report Details' screen**

- Only modify location, quantity, and comments
- To save changes, click the checkmark that appears on the right
- To cancel changes, click the 'X'
- To remove an item, click the checkbox on the left, and click 'Delete Selected Item(s)'

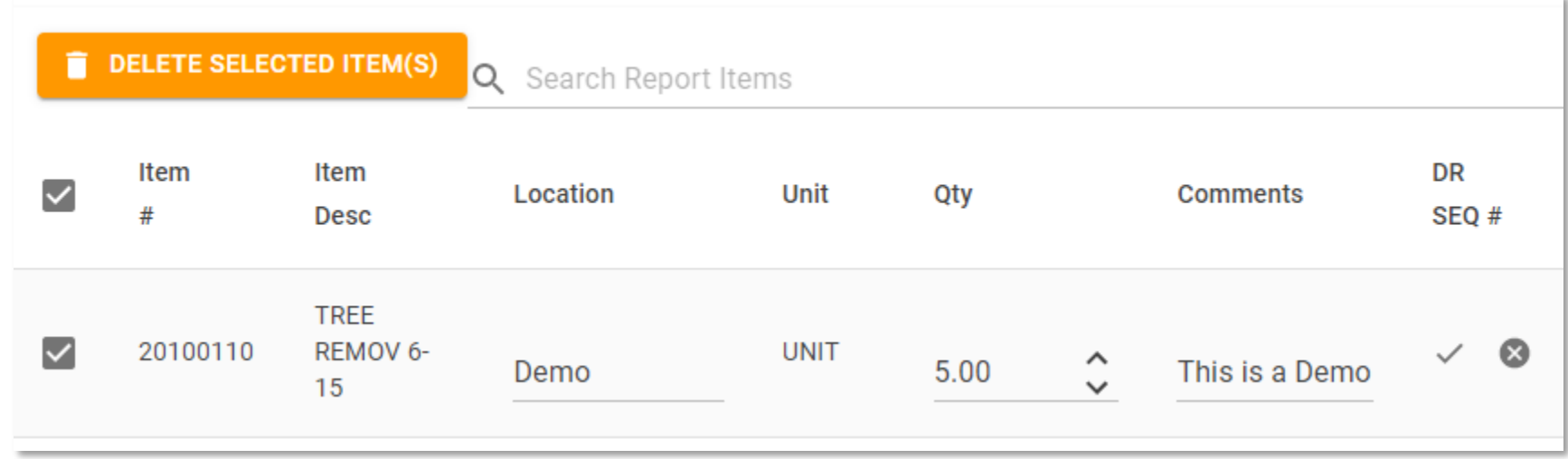

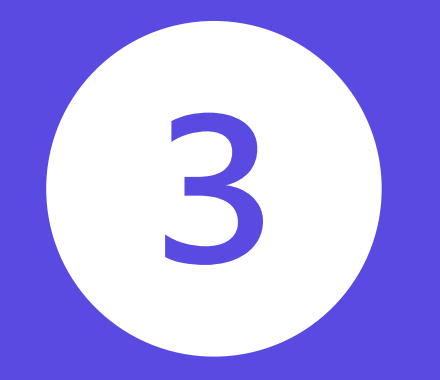

# **CHANGE ORDERS/ EXTRA WORK ORDERS**

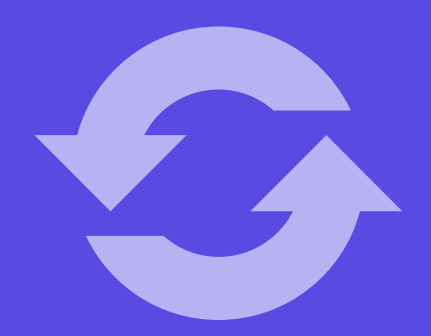

#### **CHANGE ORDERS/EXTRA WORK ORDERS**

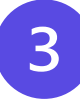

 $\checkmark$ 

 $\widehat{\phantom{a}}$ 

#### **Central Engineering Payment System VIEW DAILY CHANGE EXTRA WORK MATERIALS IN** 目 BIDS \$  $\Box$ **ESTIMATES** 自 圓 圓 REPORTS **III REPORTS STORAGE CONTRACT ORDERS ORDERS Contract I-19-4454**  $\checkmark$ **VIEW CHANGE MATERIALS IN DAILY EXTRA WORK** BIDS \$  $\Box$ **ESTIMATES** 圓 **ED** REPORTS  $\blacksquare$ 自 **CONTRACT REPORTS ORDERS ORDERS STORAGE Change Orders Contract I-19-4454 E** ADD CHANGE ORDER **Extra Work Orders** Q Search  $\equiv$  ADD EXTRA WORK ORDER Report # **Report Date Approval Status** Q Search  $\mathbf{3}$ 11/19/2021  $-1$ Report # **Report Date Approval Status Date Approved Total**  $\overline{2}$ 11/3/2020  $-1$  $\overline{7}$ 10/29/2021  $-1$ 12/14/2021 \$3,380.00 6 10/29/2021  $-1$ 12/27/2021 \$463,140.00 11/1/2020  $-1$  $\overline{1}$ 5 10/25/2021  $-1$ 12/14/2021 \$19,892.08  $\overline{4}$ 11/3/2020  $-1$ 11/23/2020 \$5,432.30  $\overline{3}$ 11/1/2020  $-1$ 11/23/2020 \$31,511.54  $\overline{2}$ 9/9/2020 9/30/2020 \$10,000.00  $-1$

 $\overline{1}$ 

6/25/2019

 $-1$ 

7/18/2019

 $>$ |

\$8,691.21

Rows per page:  $10 \rightarrow 1-7$  of  $7 \leq \leq \leq \cdot$ 

## **CHANGE ORDERS /EXTRA WORK ORDERS Managing Change Orders (COs)**

#### **To add a new "Change Order":**

- Click on the 'Add Change Order'
- Enter a Report Date and click "Save"

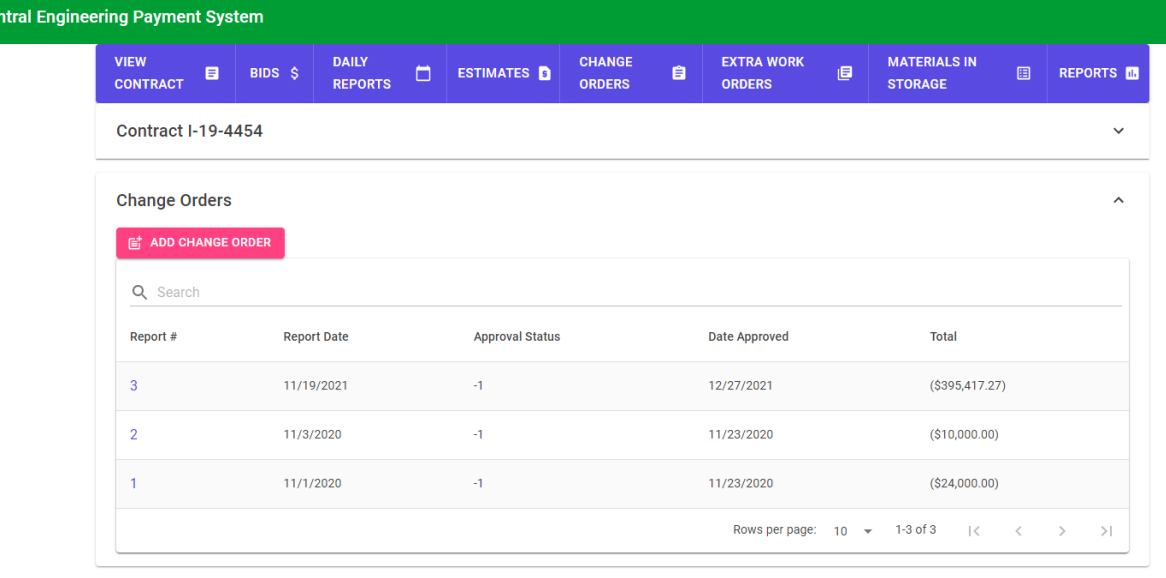

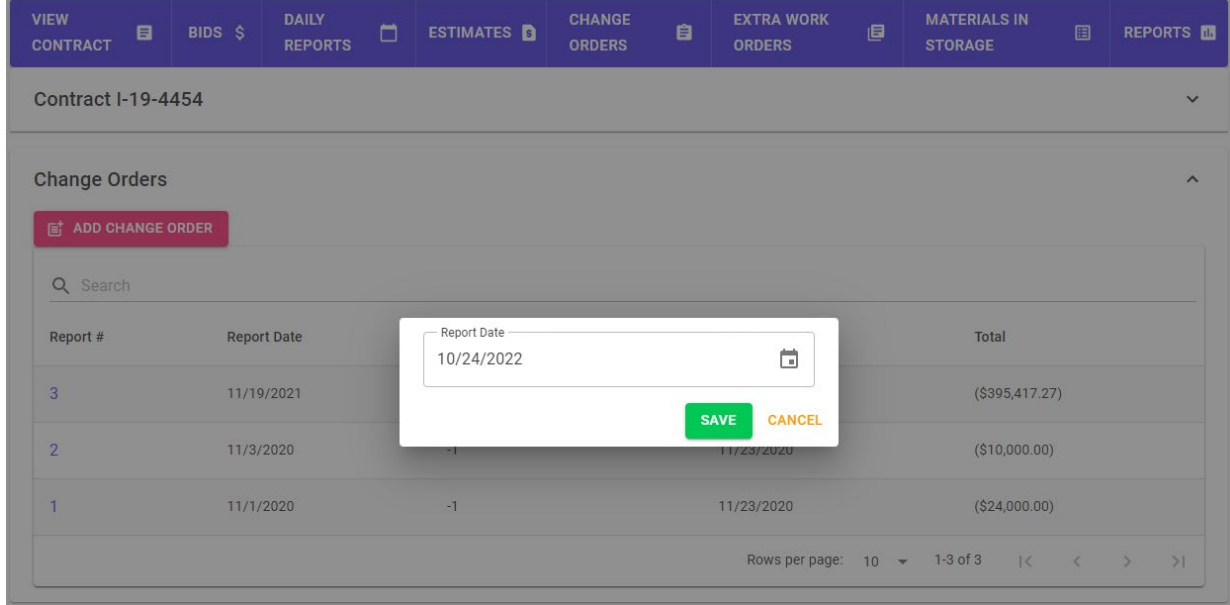

• Once the report is created, click on the Report # to view and manage order details

## **CHANGE ORDERS /EXTRA WORK ORDERS Adding Items**

#### **To add an item to a Change Order:**

- Click the "Add Item" button
- From the list of contract items shown, check each one that will be on the change order
- Use the search bar to find specific items
- Once items are selected, click the 'Add Selected Item(s)' button

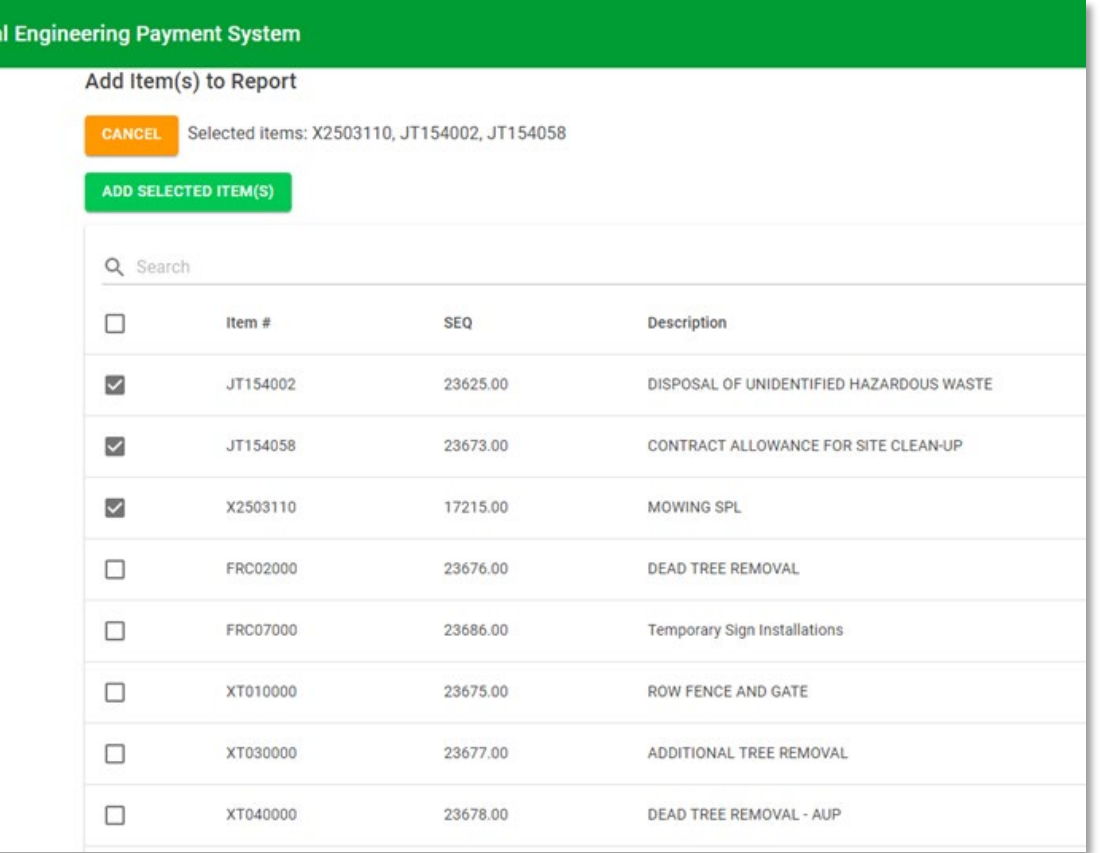

Centra

## **CHANGE ORDERS/ EXTRA WORK ORDERS Managing Extra Work Orders (EWOs)**

#### **To add a new "Extra Work Order":**

- Click the 'Add Extra Work Order' button
- Must enter a 'Report Date'
- To manage EWO details, click its Report #

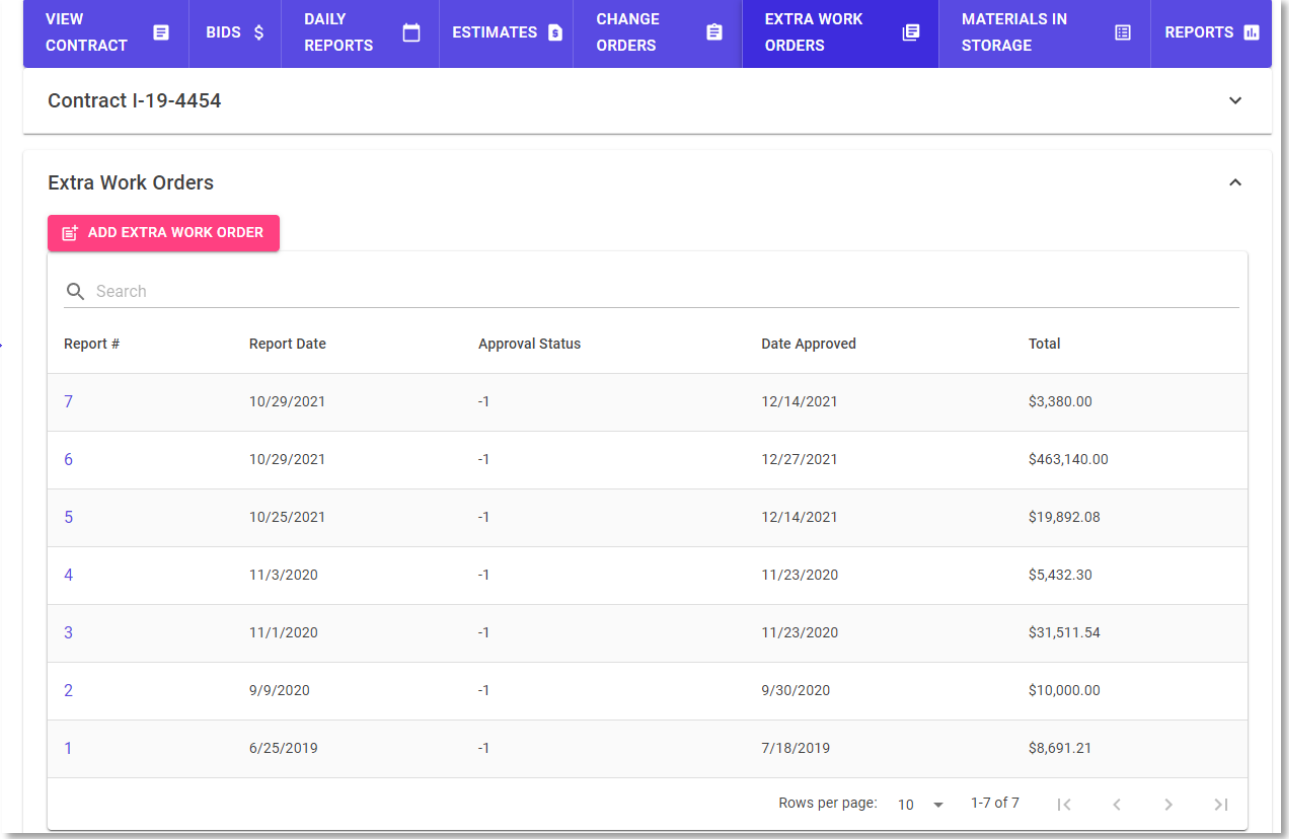

## **CHANGE ORDERS/ EXTRA WORK ORDERS Adding Items**

#### **To add an item to an Extra Work Order:**

- Click the 'Add Item' button
- A form will be displayed detailing item #, unit, description, quantity and price
- All fields must be filled out
- Once the form has been completed, click 'Save Item' to add the item

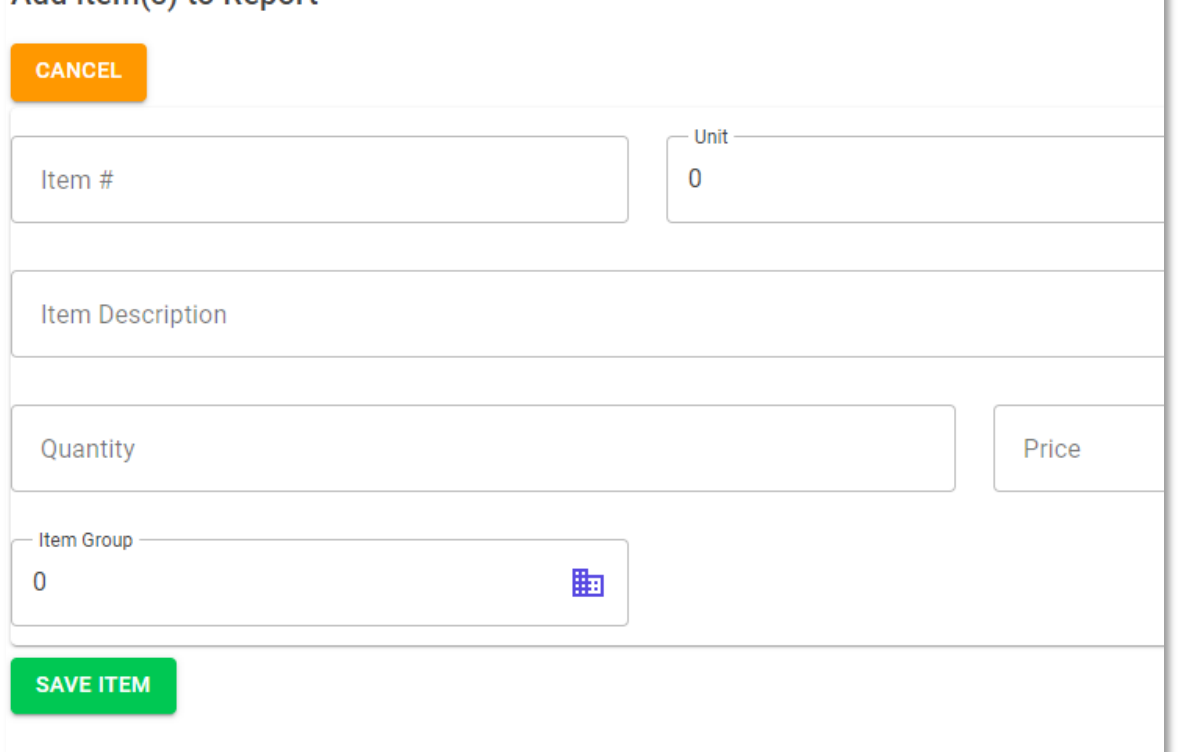

 $Add$  Item $(s)$  to Report

## **CHANGE ORDERS/EXTRA WORK ORDERS Managing Items**

- **Edit items** of unapproved COs/EWOs by clicking the item on the report detail page
	- Change Order (CO) items can only have their quantity edited
- **To save item changes**, click the checkmark that appears on the right
- **To cancel item changes**, click the 'X' that appears on the right
- **Items can be deleted** from an order by clicking the checkbox at the beginning of each line

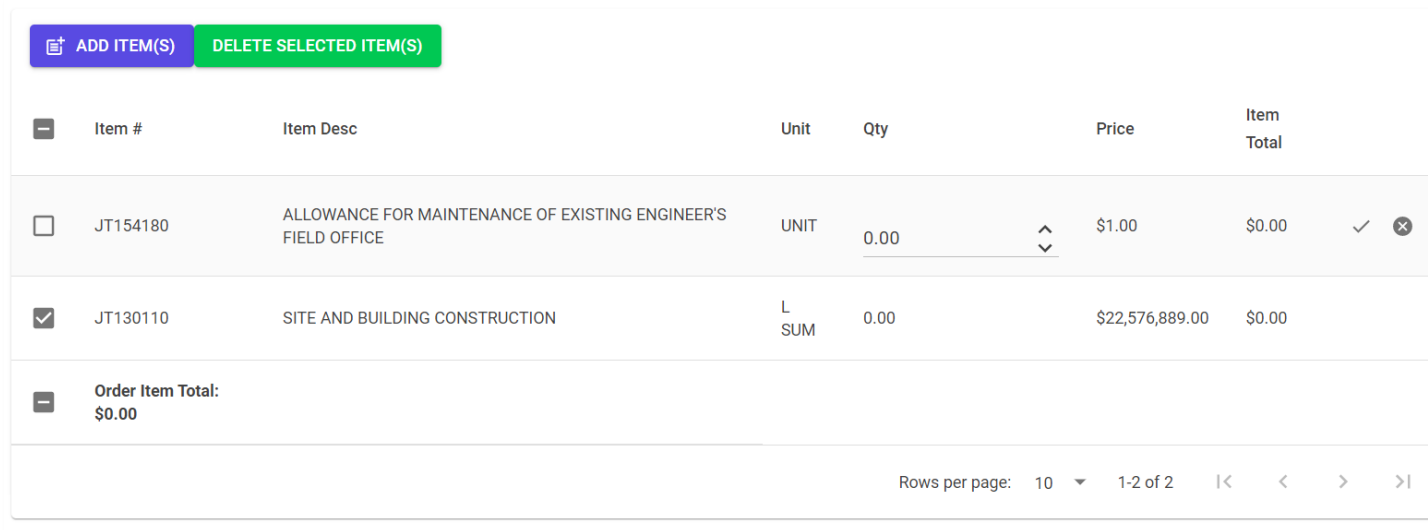

**Never delete or modify a CO or EWO after it has been submitted to the Tollway via e-Builder**

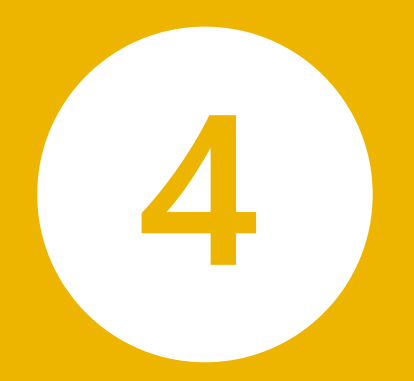

# **MATERIALS IN STORAGE**

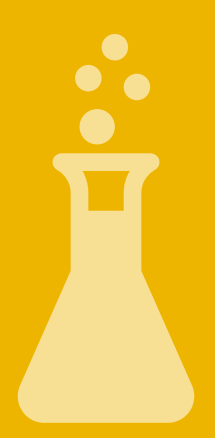

## **MATERIALS IN STORAGE Managing Items**

- Within a contract, Materials in Storage (MIS) can be entered and tracked
- Only manage MIS for an upcoming estimate *(i.e., not created yet)*
- Estimates already generated cannot be added or edited
- MIS cannot be modified until pending estimate is approved, locked or deleted in the 'Estimates' page

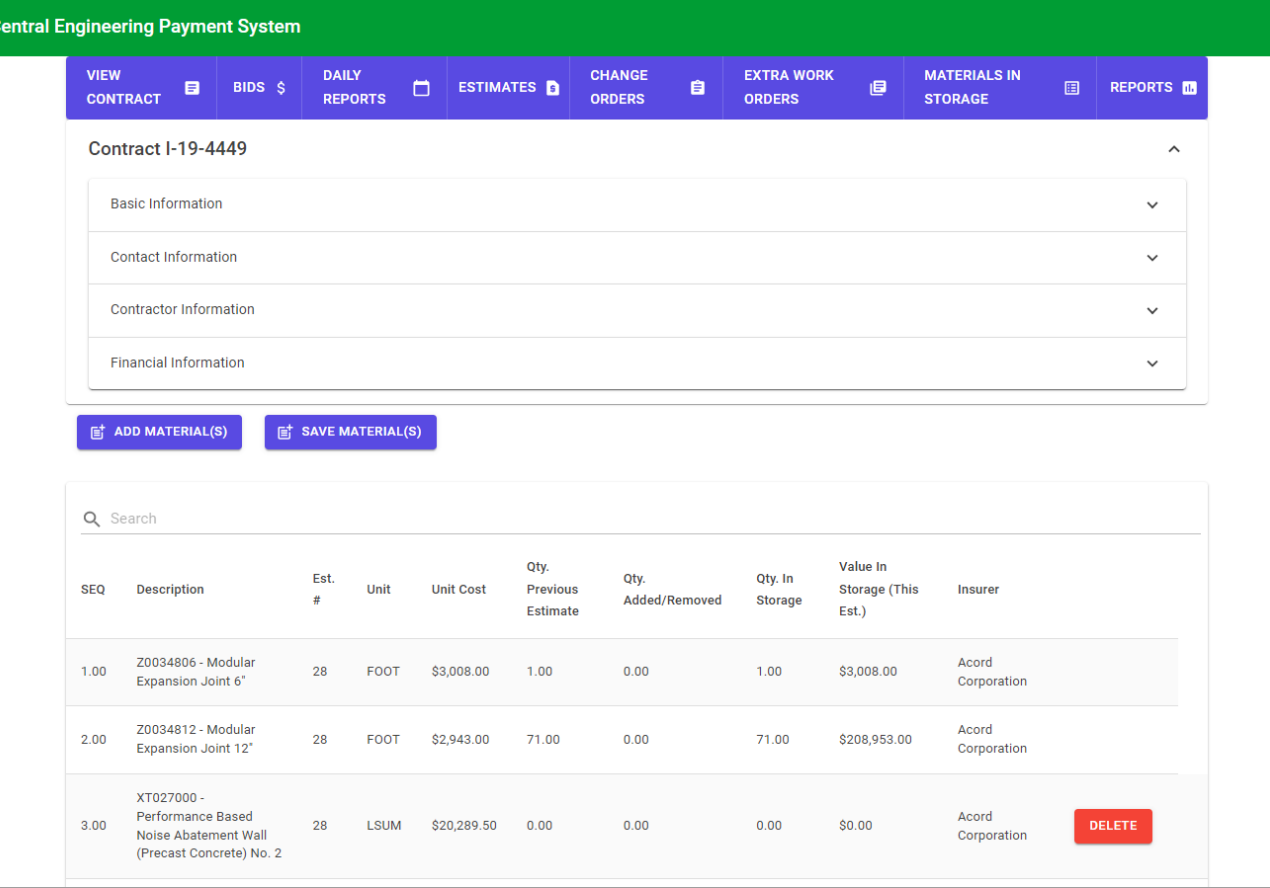

#### **MAIS IN STORAGE Managing Materials**

- Edit existing materials by clicking the item you wish to edit
- To save changes to a material, click the check mark symbol
- To cancel changes, click the 'X'
- 'Delete' will appear only for those materials that have "0" quantity in storage
	- Once an item is deleted, it cannot be recovered and must be added back manually

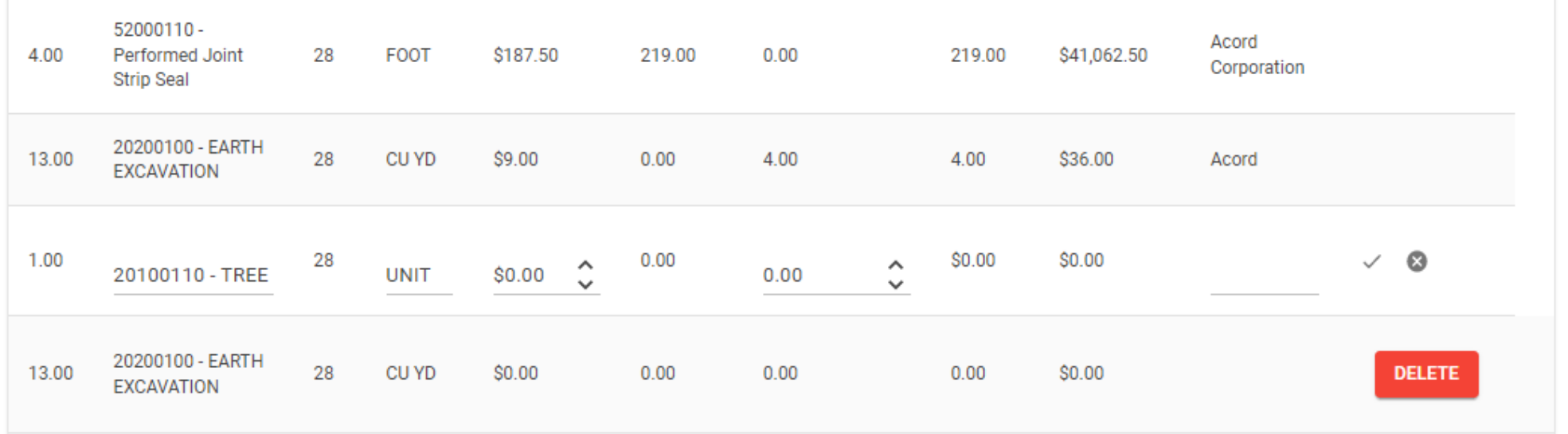

### **MATERIALS IN STORAGE Adding Materials**

#### **Add materials in storage to a contract:**

- Click the 'Add Material(s)' button on the MIS page
- From the list of contract items shown, check each one that will be on the pay estimate
- Use the search bar to find specific items
- Once items are selected, click the 'Add Selected Items(s)' button

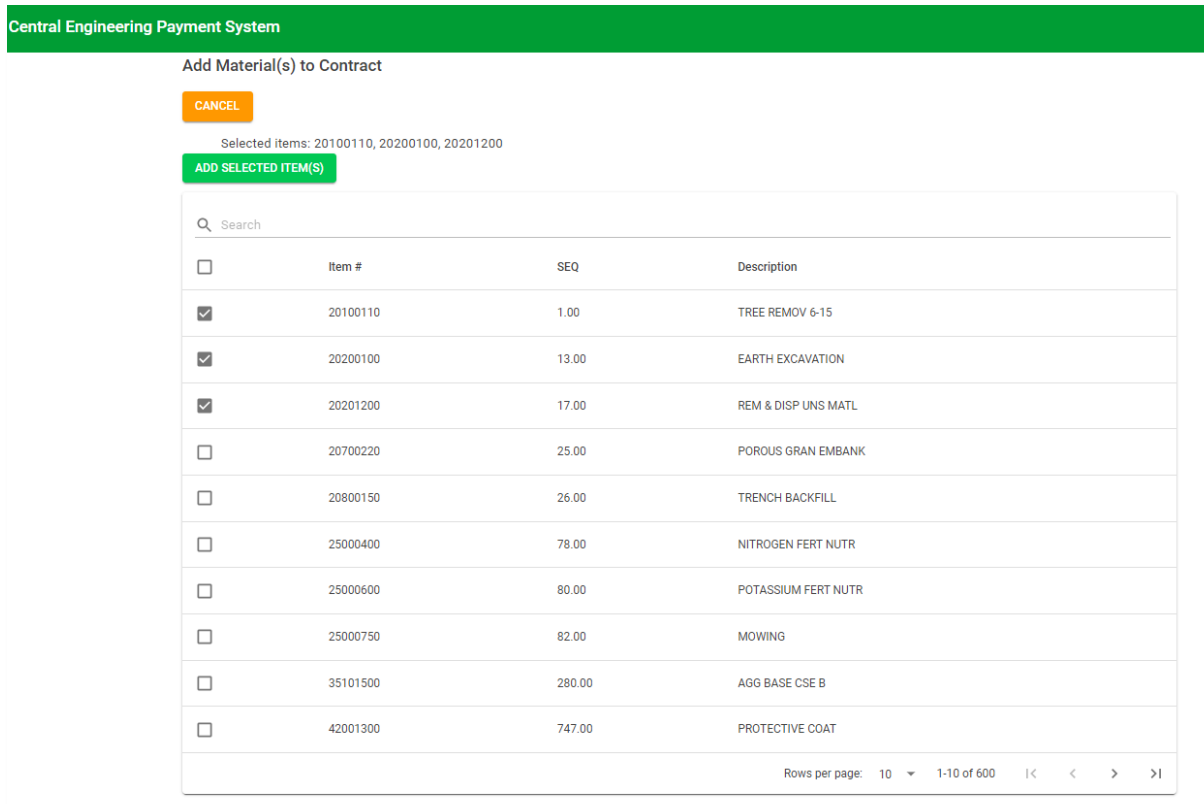

## **MATERIALS IN STORAGE Adding, Editing or Removing MIS Items**

#### **For each MIS item added, the user must:**

- Select item number
- Enter price (price is for material only) and quantity
- Provide name of insurance company

#### **Subsequent revisions to MIS – User can edit current items, remove items**

#### **To edit the quantity for a specific item of MIS**

- Enter the quantity added (removed) for estimate
- System automatically carries quantity in storage from the previous estimate
- Math for current quantity in storage and value in storage is calculated
- Quantity for a specific item can be reduced to zero by removing all the quantity
- Item will remain on the MIS report in case the CM plans to use the item again in the future

#### **Removing an item, or removing all items will permanently remove the items from the MIS report**

• Cannot be recovered and will need to be re-added if needed

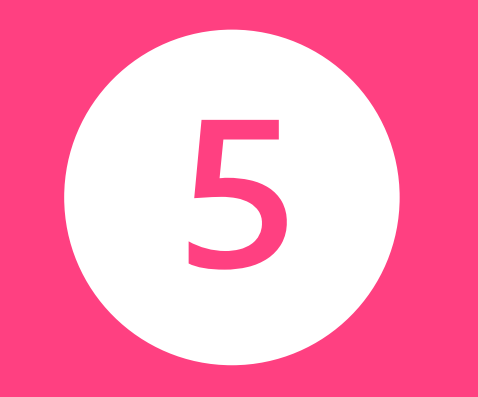

# **PAY ESTIMATES**

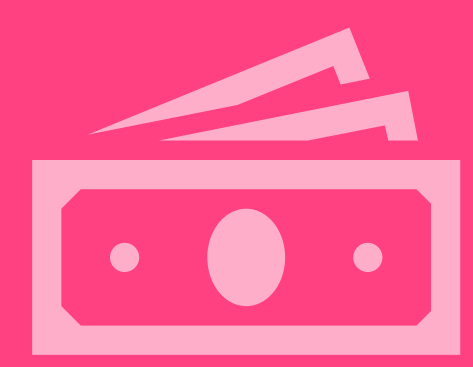

#### **PAY ESTIMATES Overview**

- Displays all created pay estimates, including pay items
- Pay estimates can also be added
- View pay items for each estimate by clicking 'Report #'

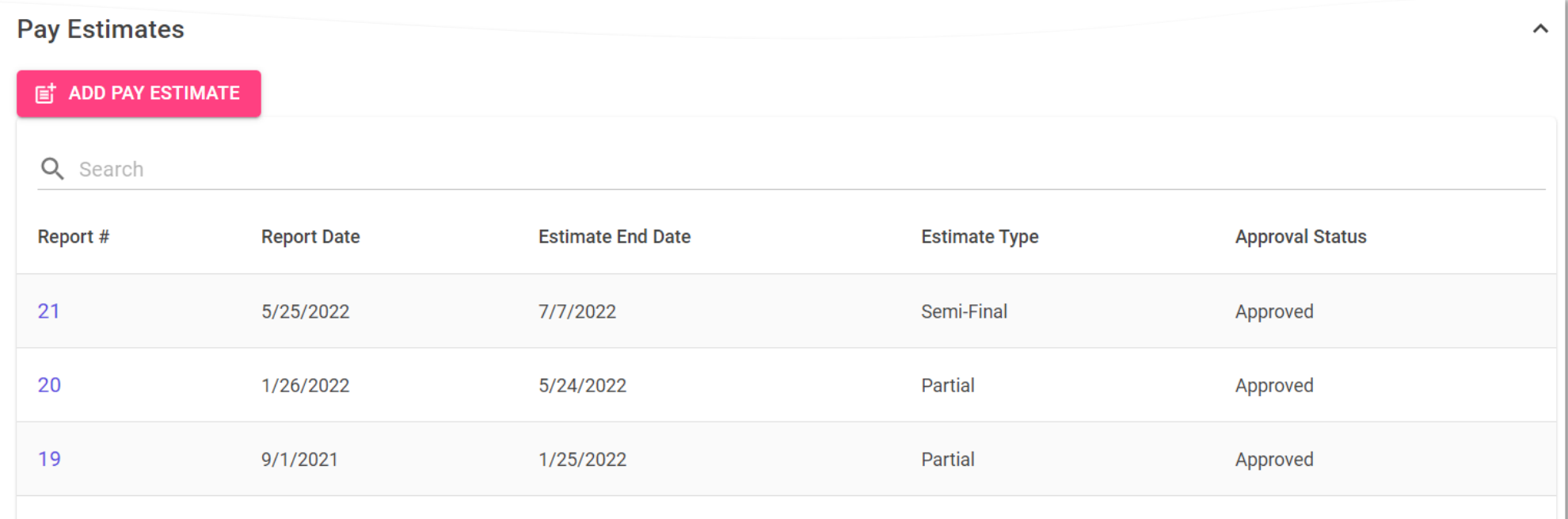

## **PAY ESTIMATES Adding an Estimate**

- Click 'Add Pay Estimate' to add an estimate based on the following types:
	- Partial
	- Semi-Final
	- Final Pay Estimate
- When creating a new estimate, the user is prompted with choices on how to handle Materials in Storage (MIS)
- Once an option is selected, click 'Save' to generate a pay estimate using all entered daily report and MIS data

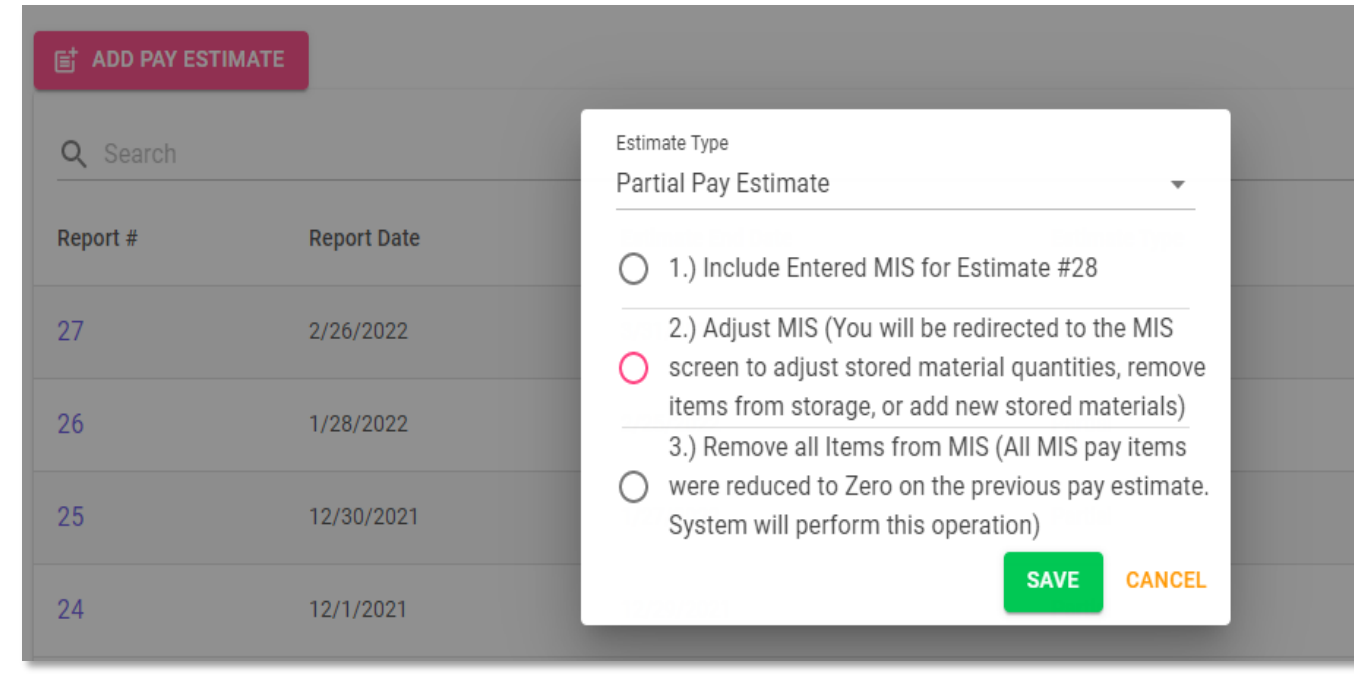

- Semi-Final and Final pay estimates can only be run by administrators
- CM can only run partial pay estimates.
- To return to the pay estimate after entering MIS, return to the Estimates page to re-add the pay estimate
- 'Remove all Items from MIS' **permanently deletes all MIS items.**

### **PAY ESTIMATES Estimate Detail**

#### **Estimate Detail page:**

- Lists all items on a pay estimate as they appear on the Estimate report
- Is for review purposes only. Information cannot be edited from this screen *(must be done on daily reports)*
- If the estimate is not locked, users can delete the estimate by clicking the 'Delete Estimate' button

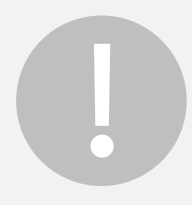

**Never delete or modify a Pay Estimate after it has been submitted to the Tollway via e -Builder**

#### **Estimate Detail BACK TO PAY ESTIMATES LIST Report Date**  $\Box$ 2/14/2022 **Inspector Initials** Proposal Approved Adj. **Qty this** Item# Unit **Unit Price Description** Qty Period Qty 4644.00 TREE REMOV 6-15 20100110 4644.00 **UNIT** \$9.00  $0.00$ 20100210 1770.00 1770.00 **UNIT** \$9.95 TREE REMOV OVER 15  $0.00$ **CU YD** \$34.00 20200100 1808.00 1808.00 **EARTH EXCAVATION**  $0.00$ **FURNISHED** 20400800 1771.00 1771.00 **CU YD** \$1.00  $0.00$ **EXCAVATION** 20800150 144.00 144.00 **CU YD TRENCH BACKFILL** \$57.00  $0.00$ 25000400 46.00 46.00 **POUND NITROGEN FERT NUTR** \$3.00  $0.00$

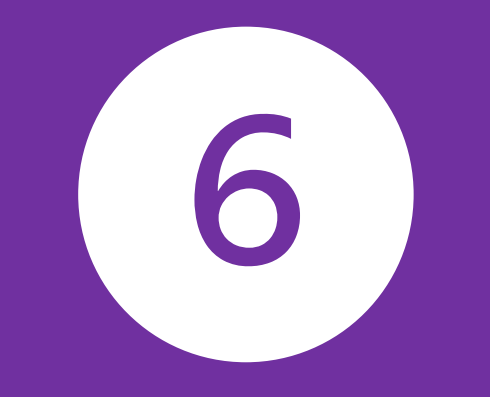

# **REPORTS**

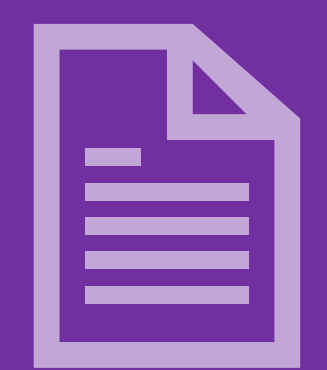

### **REPORTS Overview**

- Allows users to generate several reports for a contract
- Generated in either Excel or PDF format *(varies by report)*
- Some reports are restricted to specific roles

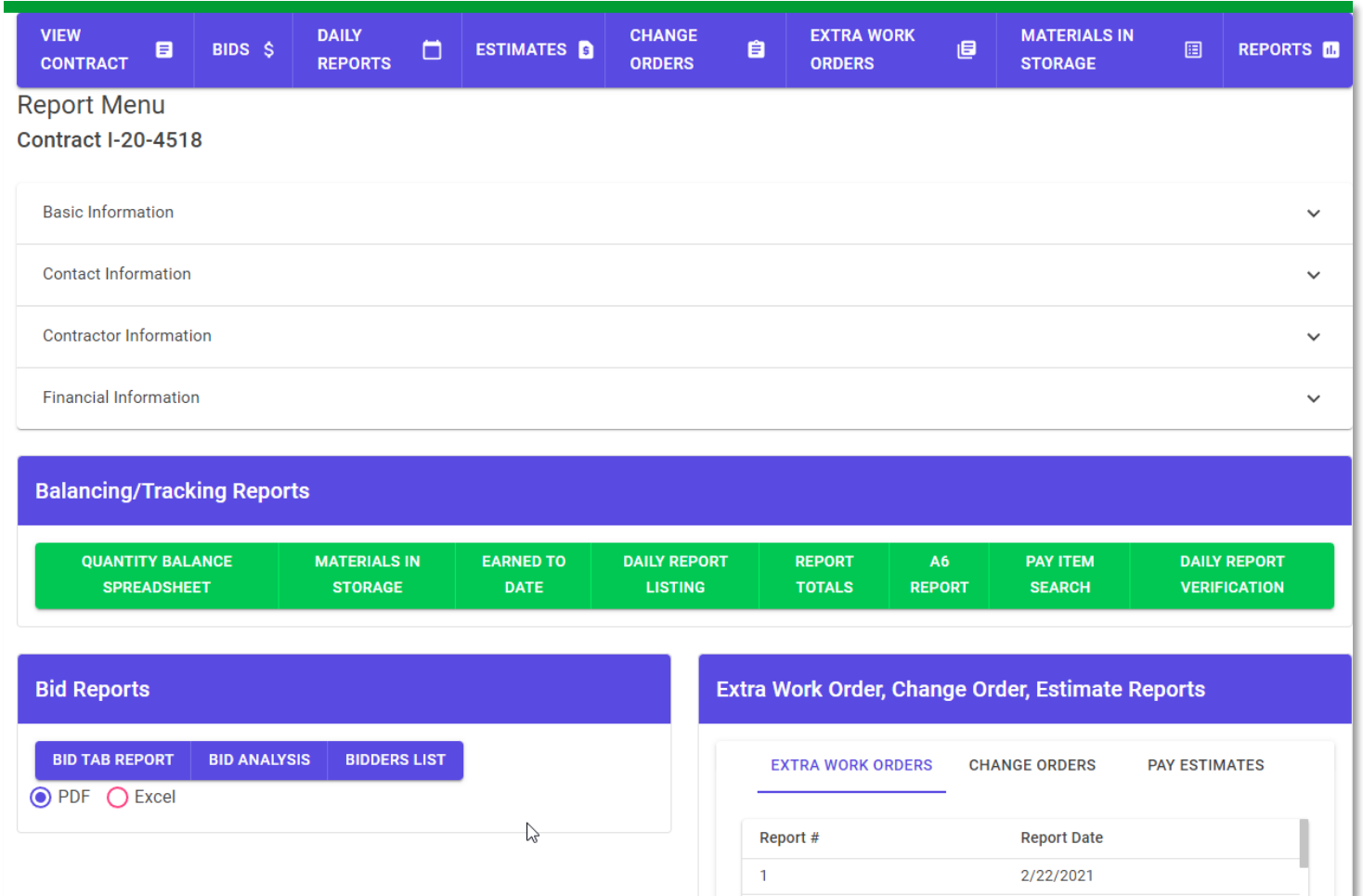

# **REPORTS Balancing/Tracking Reports**

- Provides information on a contract, as a whole
- A6 Report includes individual, blank and batch generation
- 'Pay Item Search' shows specific item's usage across all contracts
- Most reports generate in Excel format only

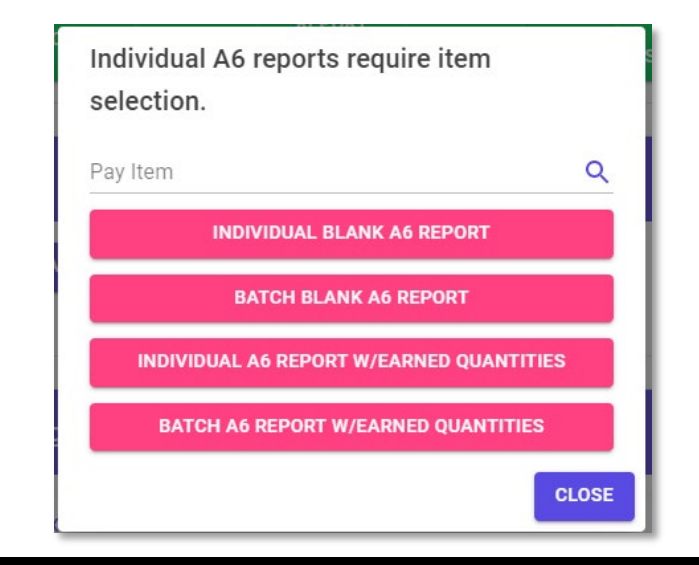

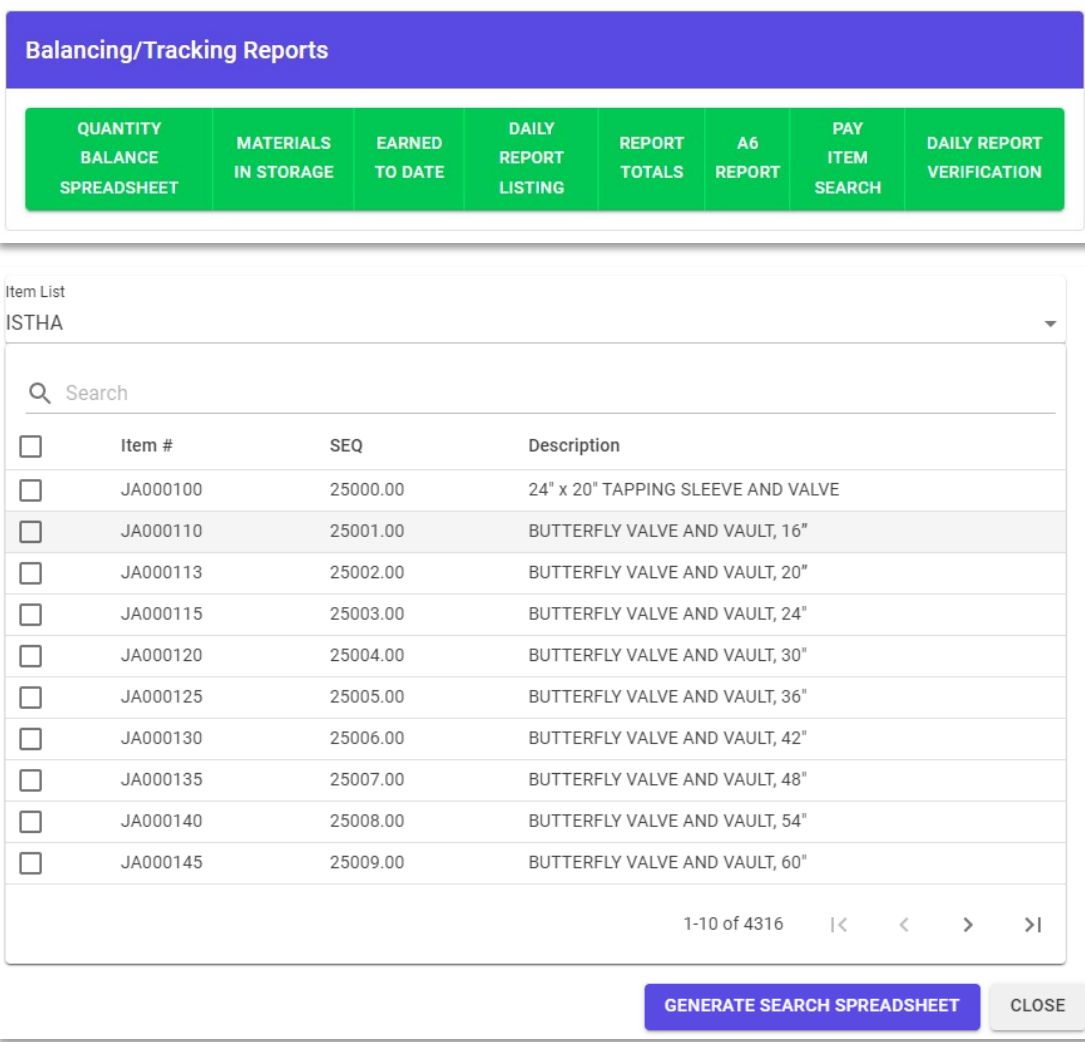

# **Extra Work Order, Change Order and Estimate Reports**

• Contains the data entered for each report

**REPORTS**

- To generate a report, select it from the list and click 'Generate Report'
- An option to generate the 'Pay Request' also appears when selecting an estimate *(for Tollway Administrators only)*
- Reports generate in PDF format only
- "Approved" reports have been approved or locked by the Tollway and can no longer be edited

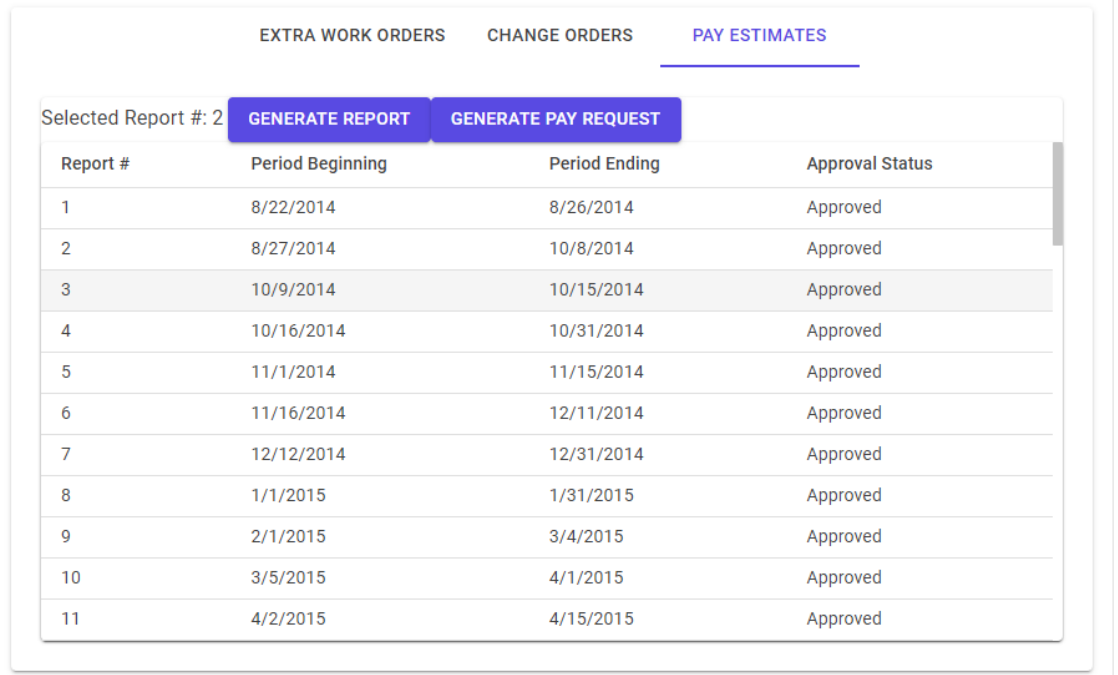

Extra Work Order, Change Order, Estimate Reports

# **RESOURCES**

#### **A user manual will be available for reference.**

**For questions or to make suggestions for improvement, email: [cepssupport@getipass.com](mailto:cepssupport@getipass.com)**

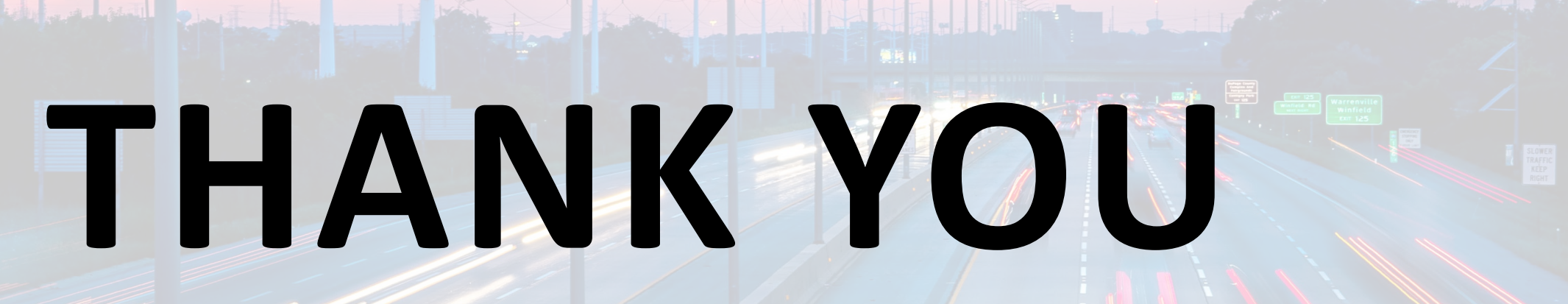

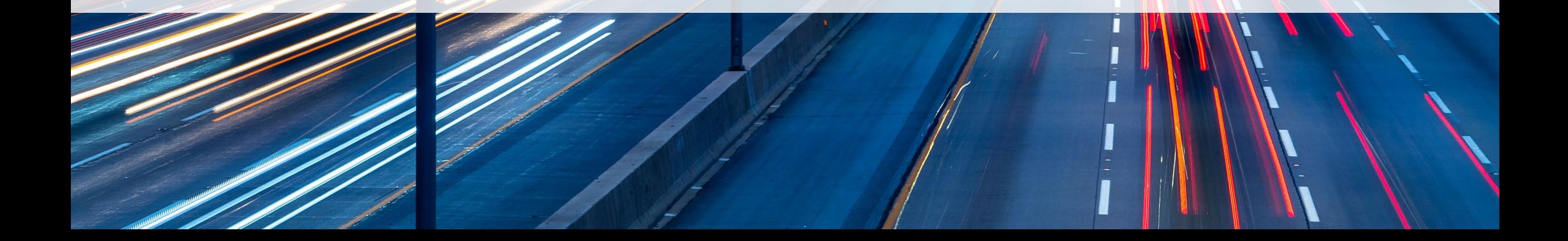